# *AmiVoice MLx*

# インストール手順書

#### **第 1.3 版**

## **株式会社アドバンスト・メディア**

#### ●ご注意

- ・本書の内容の一部または全部を、弊社の書面による許可なく、複製・転載することは固くお断りいたします。
- ●免責事項
- ・本システムの運用の際には、本書に記載された仕様や制限を十分にご理解いただいた上でご使用ください。 誤って運用した場合の結果については、責任を負いかねますのでご了承ください。
- ・弊社は本ソフトウェアの使用および本ソフトウェアを使用して開発されたアプリケーションプログラムの使用 から生じるいかなる結果に関しても、保証・責任を負いかねますのであらかじめご了承ください。

#### ●登録商標

- · AmiVoice<sup>®</sup>は、株式会社アドバンスト・メディアの登録商標です。
- ・Apple、Apple のロゴ、Mac OS は、米国および他の国々で登録された Apple Inc.の商標です。
- ・iPhone、iPad、Multi-Touch は Apple Inc.の商標です。
- ・iPhone 商標は、アイホン株式会社のライセンスに基づき使用されています。
- ・iPhone、iPad は単独の通信業者のサービスでのみお使いいただけるよう設定されている場合があります。
- ・IOS は、Cisco の米国およびその他の国における商標または登録商標であり、ライセンスに基づき使用されて います。
- ・Wi-Fi は、Wi-Fi Alliance の登録商標です。
- ・本書に掲載の商品の名称は、それぞれ各社が商標および登録商標として使用している場合があります。

## 変更履歴

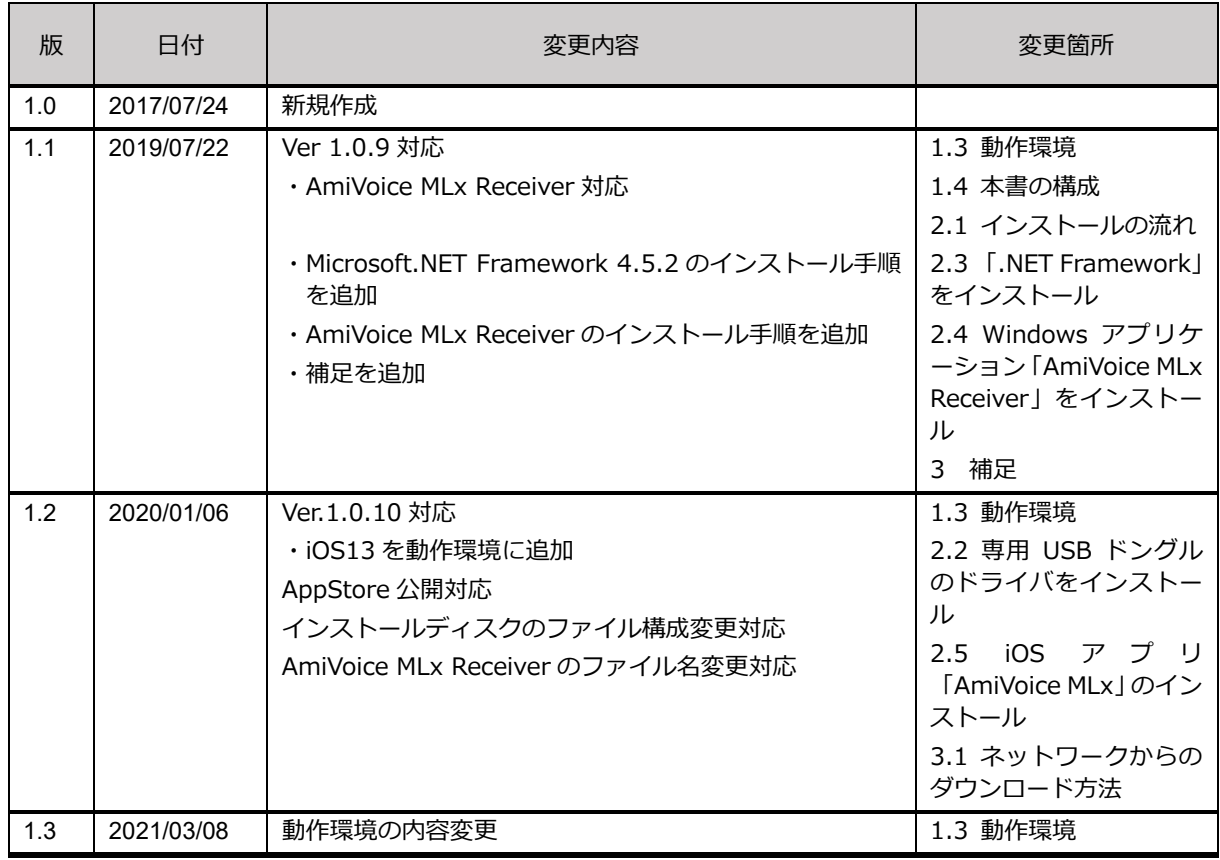

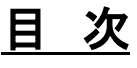

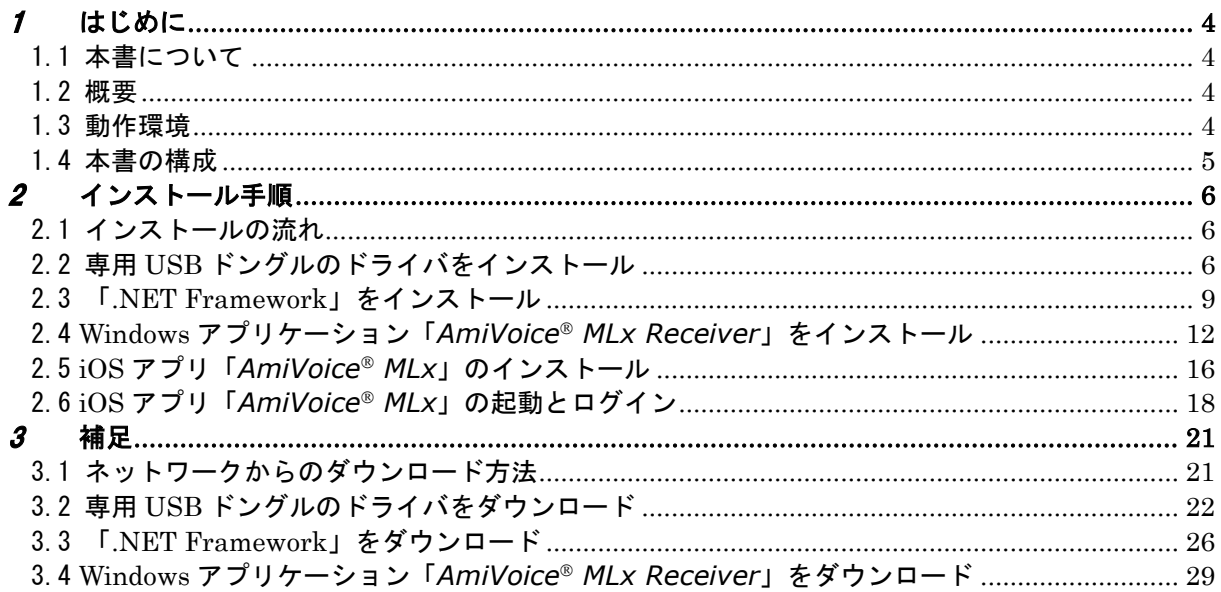

<span id="page-4-0"></span>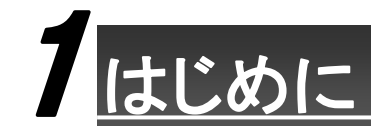

#### <span id="page-4-1"></span>1.1 **本書について**

本書は、iOS アプリ *AmiVoice MLx* のインストールと、受信用 Windows アプリケーション *AmiVoice MLx Receiver* にまつわるインストール方法が記載されているマニュアルです。

#### <span id="page-4-2"></span>1.2 **概要**

AmiVoice<sup>®</sup> MLx は、スマートフォンで音声入力された内容を、PC に転送できるシステムです。 外出先や PC が近くにない時に声でスマートフォンにメモしておき、PC のアプリケーションを使う時に、メモを テキストとして貼り付け(転送)することができます。

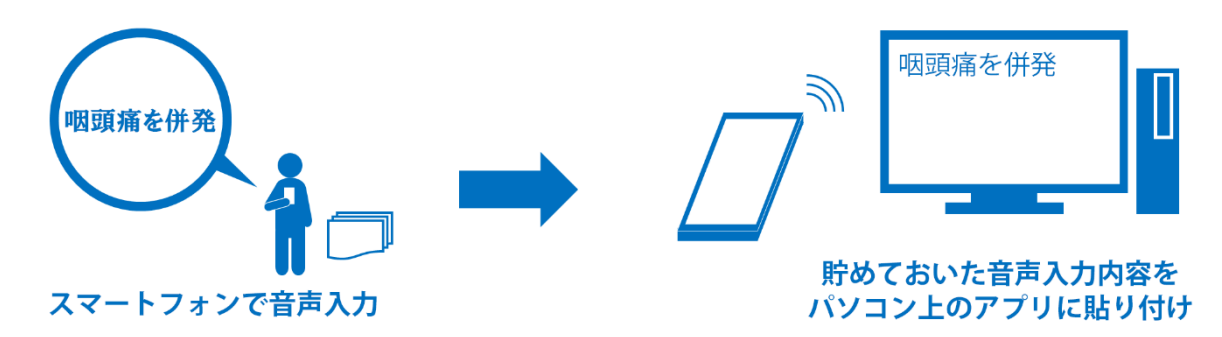

例)

- ・先生が外出先で気になる内容を声でメモし、病院に戻ってから電子カルテに転送できます。
- ・看護師が、病棟で記録しておきたい内容を声でメモし、席に戻ってからアプリケーションに転送できます。
- ・介護士が、訪問介護中に記録しておきたい内容を声で登録し、会社に戻ってからソフトウェアに転送できます。

※スマートフォンからパソコンに転送するためのネットワークの変更は不要です。

#### <span id="page-4-3"></span>1.3 **動作環境**

**AmiVoice<sup>®</sup> MLx** の動作には以下の環境が必要です。

```
スマートフォン側 AmiVoice MLx アプリ:
```
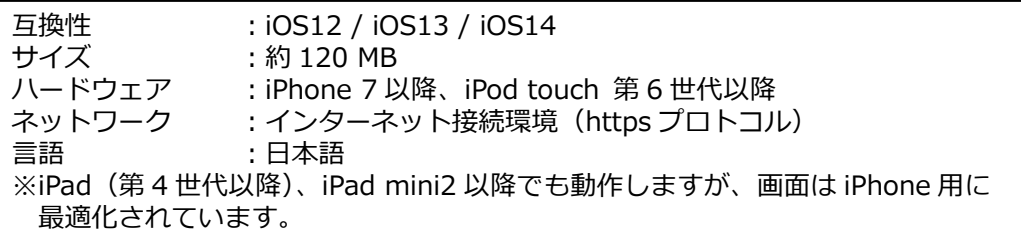

```
PC 側 AmiVoice<sup>®</sup> MLx Receiver (受信アプリ):
```

```
互換性 :Windows 10 / Windows 7 各日本語版
ミドルウェア : Microsoft.NET Framework 4.5.2 以上
※専用 USB ドングルを使用するための USB ポートが1つ必要です。
```
#### <span id="page-5-0"></span>1.4 **本書の構成**

本書は以下の構成となります。

- ・ インストールの流れ
- ・ 専用 USB ドングルのドライバーインストール
- ・ 「.NET Framework」のインストール
- ・ Windows 用受信アプリ「*AmiVoice MLx Receiver*」のインストール
- ・ iOS アプリ「*AmiVoice MLx*」のインストール
- ・ iOS アプリ「*AmiVoice MLx*」の起動とログイン
- ・ 補足(公式サイトからのダウンロード方法)

<span id="page-6-0"></span>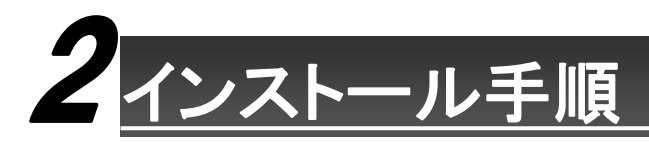

#### <span id="page-6-1"></span>2.1 **インストールの流れ**

インストールの流れは以下の通りです。

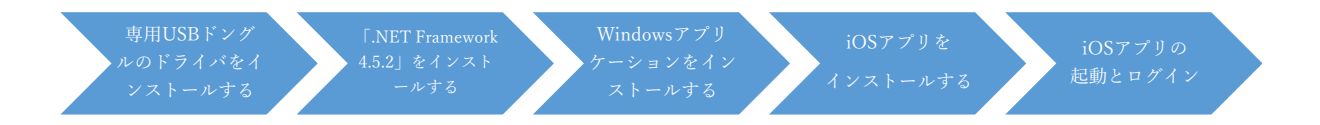

ここでは、専用USBドライバのインストール、「.NET Framework」のインストール、Windowsアプリ*AmiVoice MLx Receiver*のインストール、iOSアプリ*AmiVoice MLx*のインストールからログインまでを説明します。

なお、PC に文字を転送せずにメモとして利用やメールで送る場合は、「専用 USB ドングルドライバをインストー ルする」から「Windows アプリをインストールする」までは不要です。「iOS アプリをインストールする」から行 ってください。

※各種インストーラーをネットワークからダウンロードしてインストールする場合は、[P.21](#page-21-0) の「3 補足」を参照 してください。

#### <span id="page-6-2"></span>2.2 **専用 USB ドングルのドライバをインストール**

※本手順はインストールディスクをディスクドライブに設定した後の手順となります。 ※表示されている画面は Window10 x64 でインストールした際の画面です。 ※ユーザーアカウント制御の画面が表示された場合は、「はい」を選択してください。 ※セキュリティ製品等で USB のポートが遮断されている場合は許可してください。 ※ドライバの署名確認に使われる証明書がインストールされている必要があります。

1. エクスプローラ上で「BLED112 Signed Win Drv」をダブルクリックし、続けて「windrv」をダブルクリ ックします。

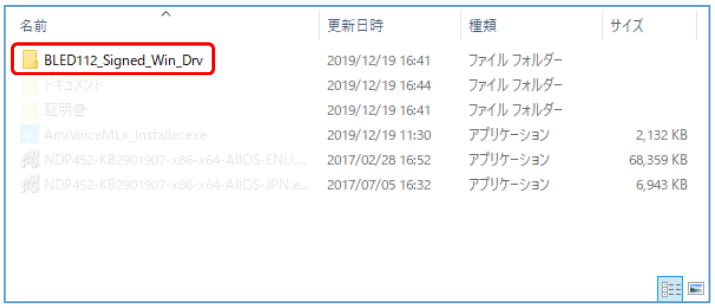

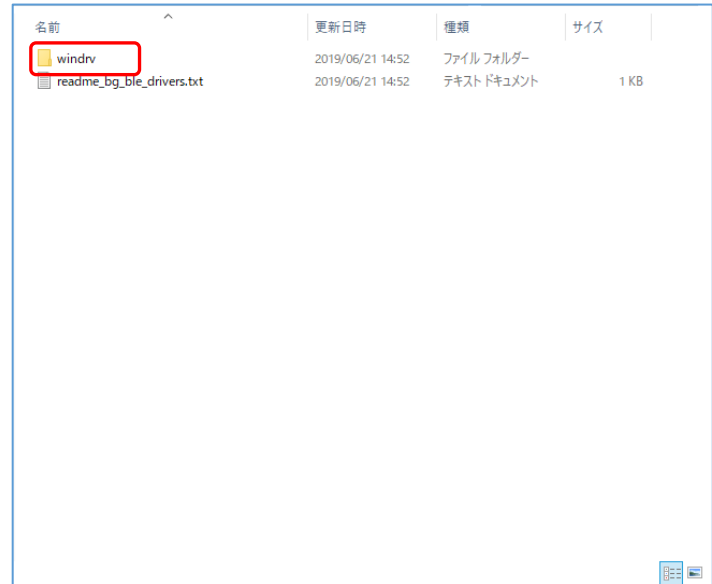

2. 「usbserial.inf」を右クリックして、メニューから「インストール」を選択します。

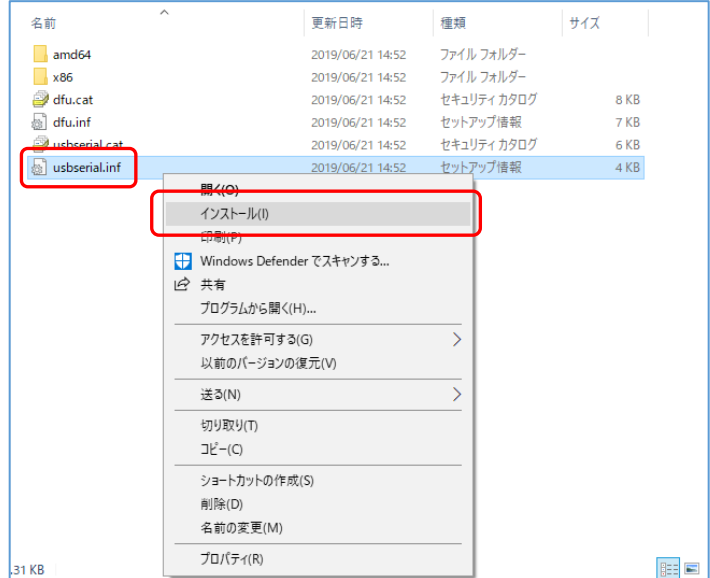

3. 「開いているファイル-セキュリティの警告」画面が表示されたら、「このファイルを開く前に常に確認する」 はチェックされたままにして、「開く」を選択します。 ウィンドウが閉じてインストールされます(完了したことを伝えるメッセージは表示されません)。

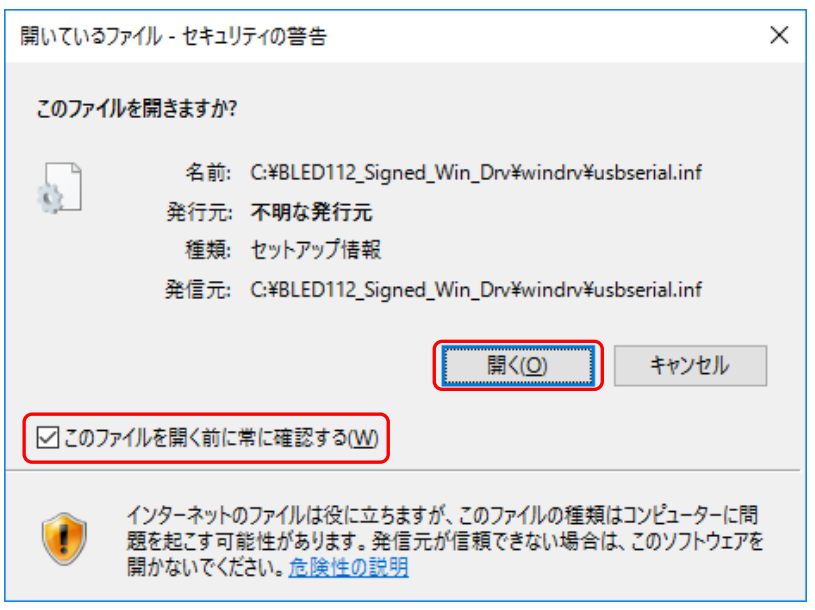

4. ドライバのインストールが終わったら、提供された専用 USB ドングルを PC の USB ポートに奥まで差し込 んでください。

本作業でドライバのインストールは完了です。

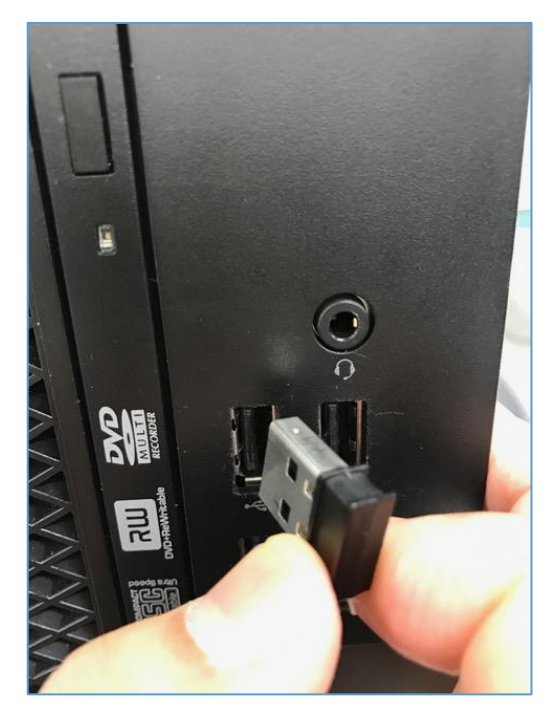

### <span id="page-9-0"></span>2.3 **「.NET Framework」をインストール**

※「Microsoft.NET Framework 4.5.2 以上」がインストールされていない場合に必要となる手順です。 ※本手順はインストールディスクをディスクドライブに設定した後の手順となります。 ※ユーザーアカウント制御の画面が表示された場合は、「はい」を選択してください。

1. エクスプローラ上で「NDP452-KB2901907-x86-x64-AllOS-ENU.exe」を実行してください。

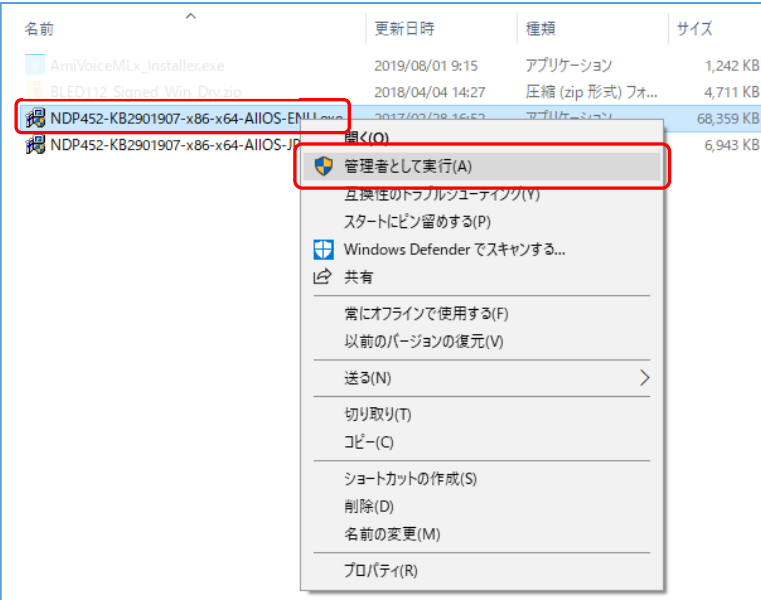

2. 「.Net Framework 4.5.2 セットアップ」画面が表示されるので、「同意する」を選択し、【インストール】 をクリックしてください。

※以降の説明は Windows7 で説明させていただきます。

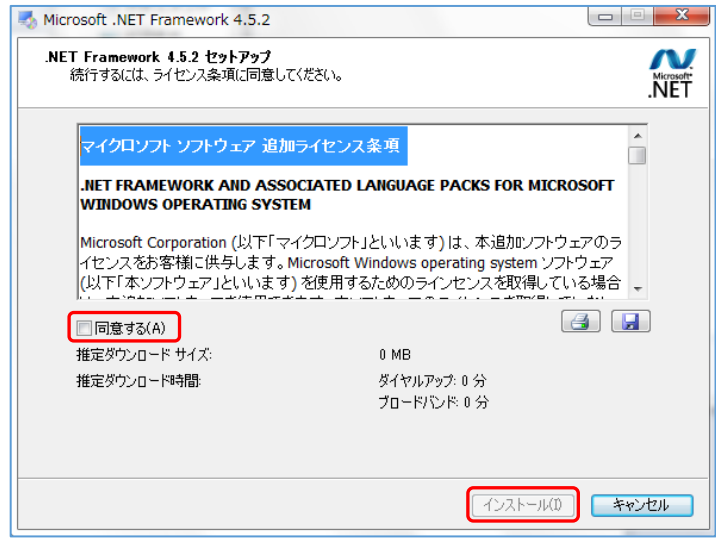

3. 下記画面が表示されたら、「完了」をクリックしてください。 ※インストール後に再起動を行うメッセージが表示された場合は、再起動を行ってください。

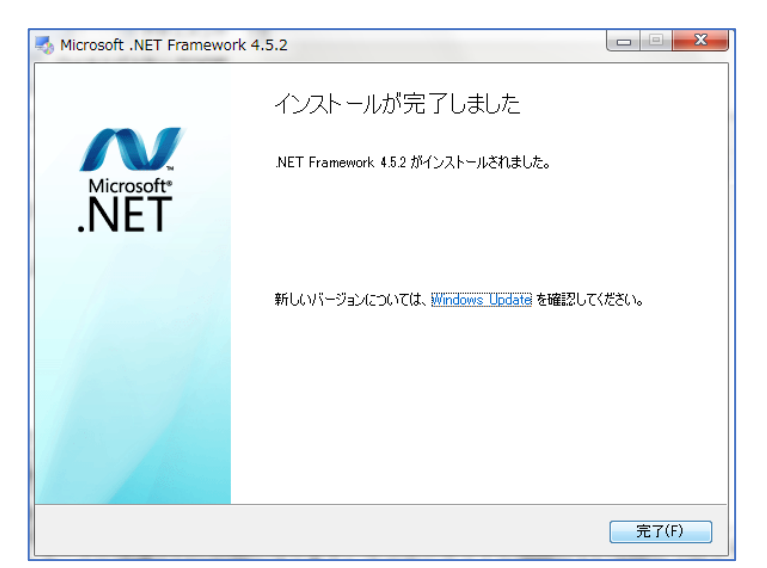

4. 続けて、「.Net Framework 4.5.2 日本語パック」をインストールします。 エクスプローラ上で「NDP452-KB2901907-x86-x64-AllOS-JPN.exe」を実行してください。

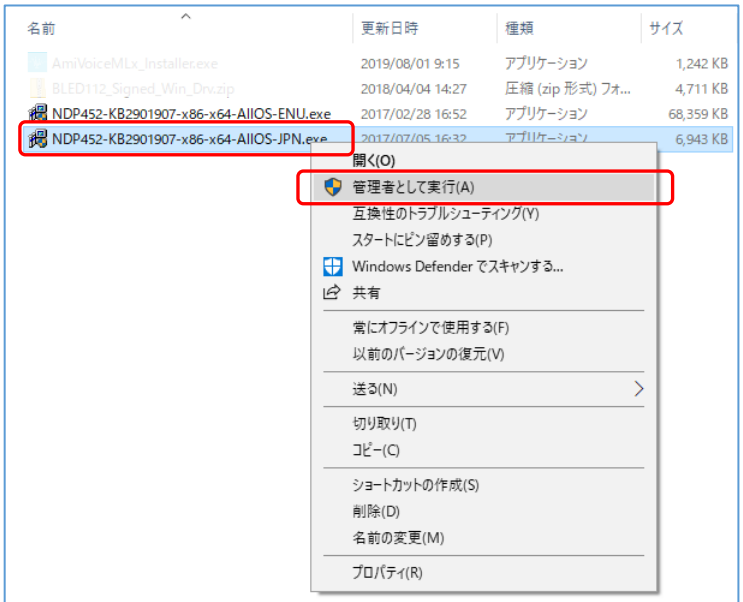

5. 「(日本語)セットアップ」画面が表示されるので、「同意する」を選択し、【インストール】をクリックして ください。

※以降の説明は Windows7 で説明させていただきます。

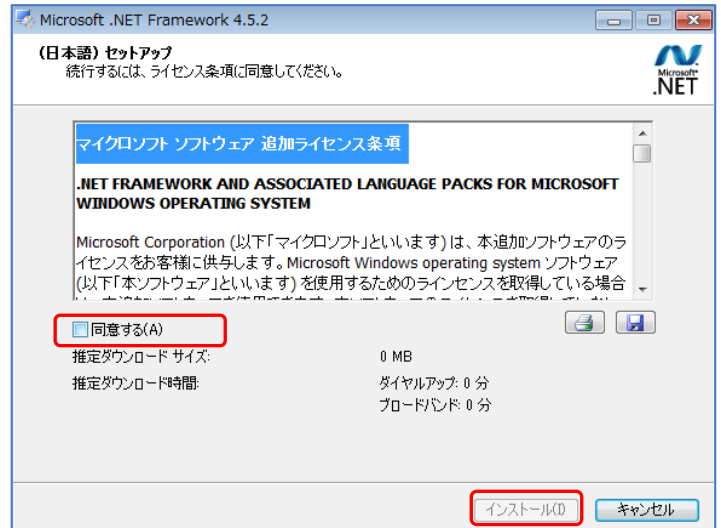

6. 下記画面が表示されたら、「完了」をクリックしてください。 ※インストール後に再起動を行うメッセージが表示された場合は、再起動を行ってください。 本作業で「.NET Framework 4.5.2」のインストールは完了です。

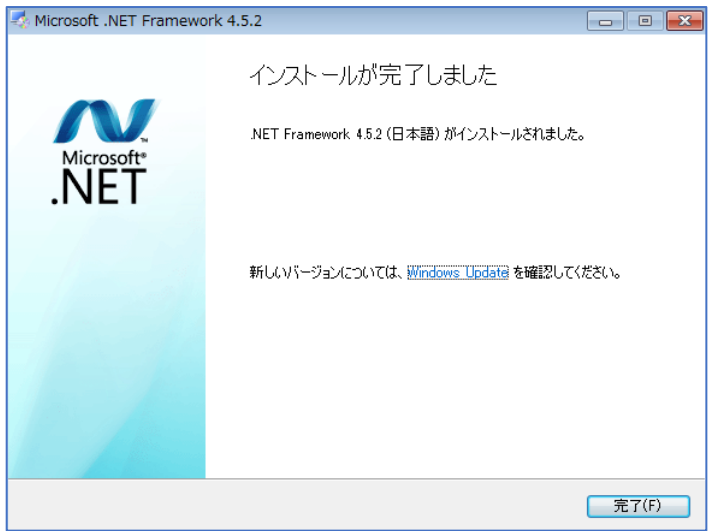

#### <span id="page-12-0"></span>2.4 **Windows アプリケーション「***AmiVoice MLx Receiver***」をインストール**

※本手順はインストールディスクをディスクドライブに設定した後の手順となります。 ※表示されている画面は Window10 x64 でインストールした際の画面です。 ※ユーザーアカウント制御の画面が表示された場合は、「はい」を選択してください。

1. エクスプローラ上で「AmiVoiceMLxReceiver Installer.exe」右クリックして、「管理者として実行」をクリ ックしてください。

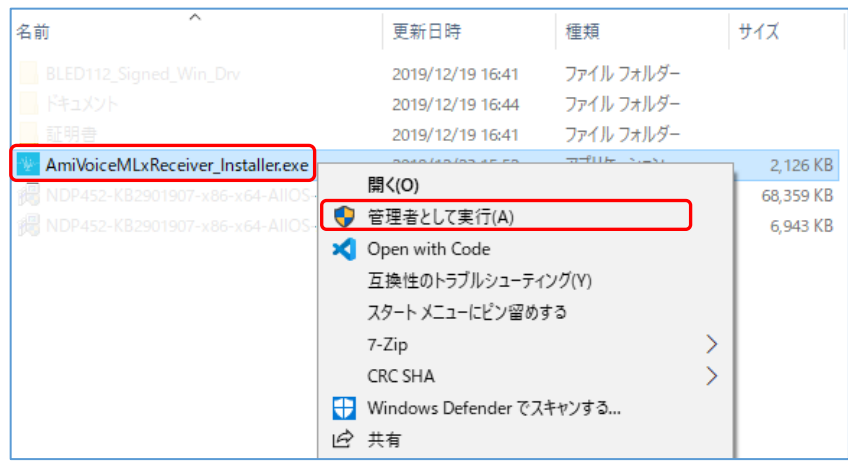

2. ダイアログが表示されるので、規約を読んで同意いただける場合は「同意する」をクリックして「次へ」を クリックしてください。

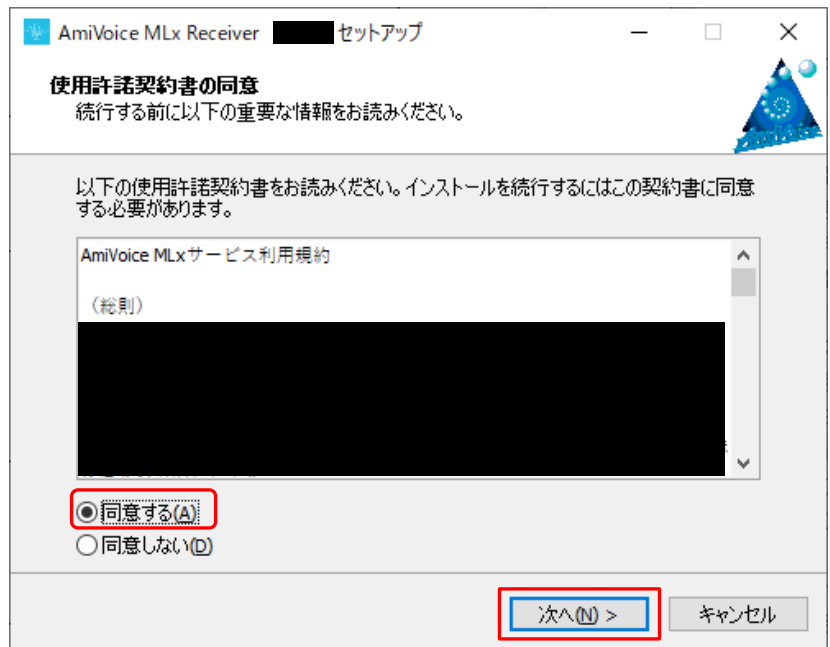

3. インストール先を指定して、「次へ」をクリックしてください。

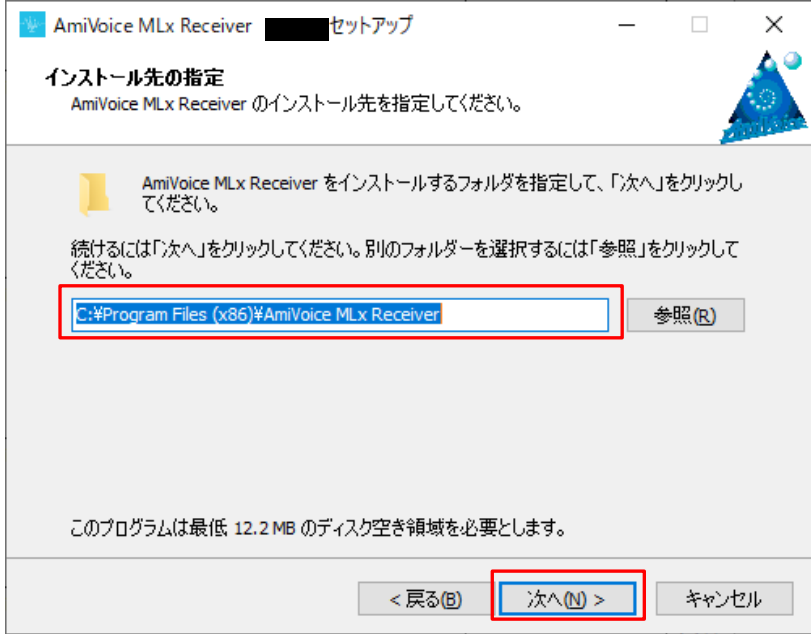

4. スタートメニューフォルダーを指定して、「次へ」をクリックしてください。

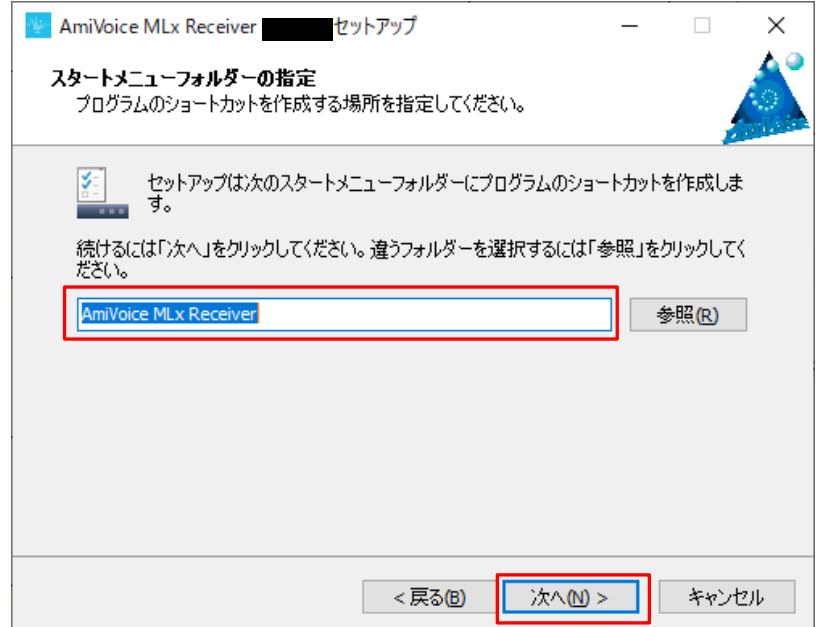

5. デスクトップにアイコンを作成する場合はチェックボックスをチェック状態にして、「次へ」をクリックして ください。

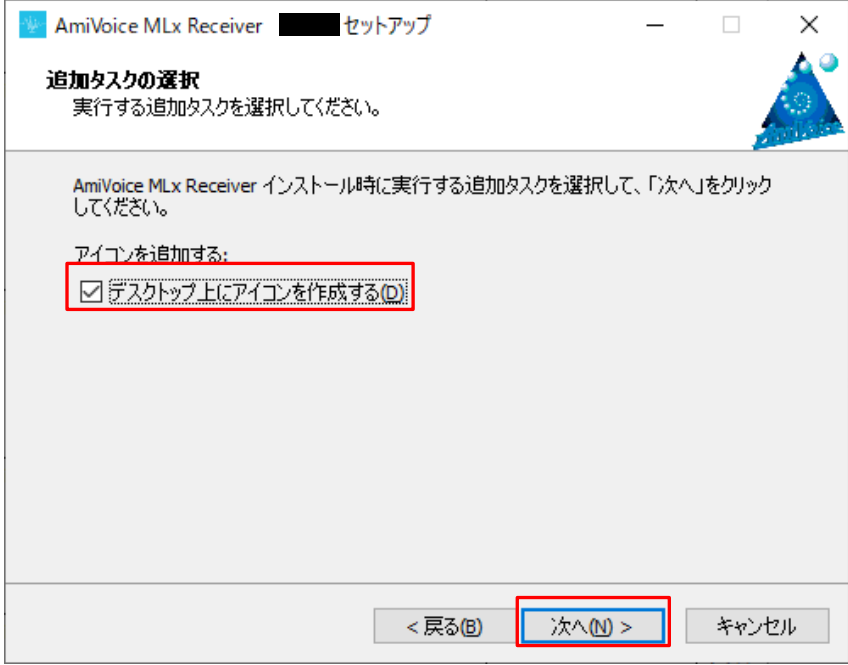

6. 「インストール」をクリックしてください。

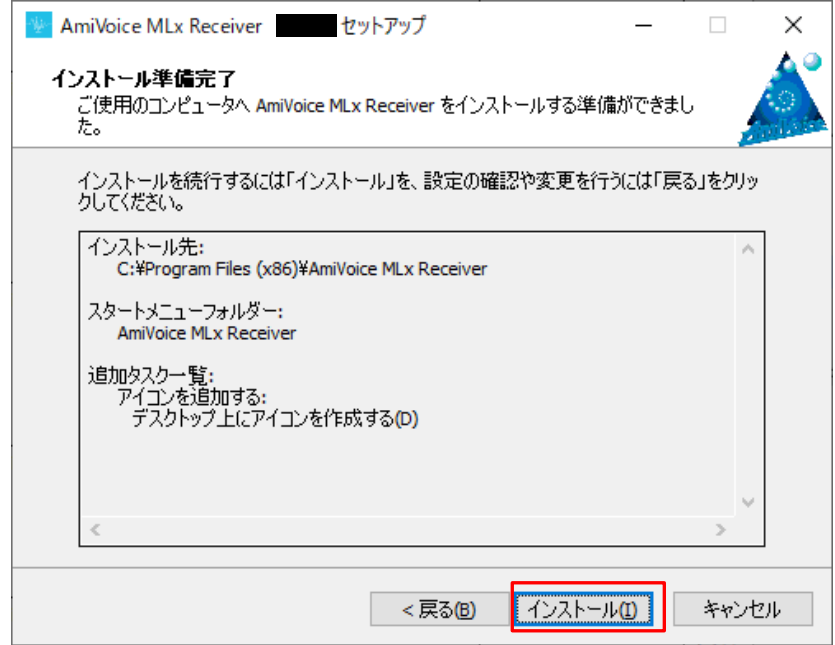

7. 下記画面が表示されたら、「完了」をクリックしてください。 本作業で Window アプリケーション *AmiVoice MLx Receiver* のインストールは完了です。

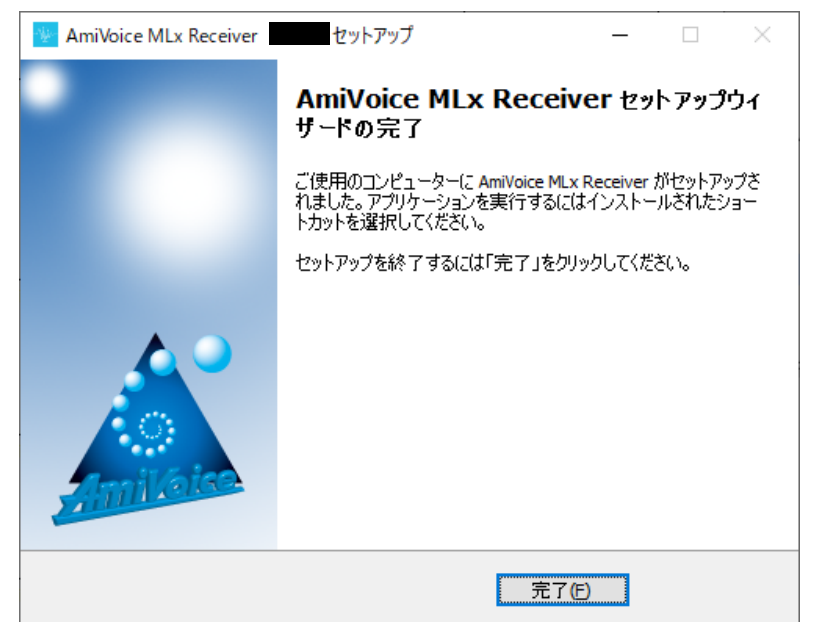

#### <span id="page-16-0"></span>2.5 **iOS アプリ「***AmiVoice MLx***」のインストール**

※本手順には iPhone または iPod touch 等の機器に Apple ID を設定する手順は含まれていません。 インストールを行う前に事前に設定してください。

1. 「*AmiVoice MLx*」をインストールする iPhone または iPod touch より、「App Store」を開きます。

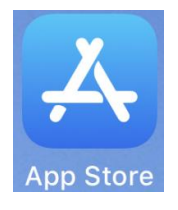

2. App Store の最下部にある「検索」をタップします。

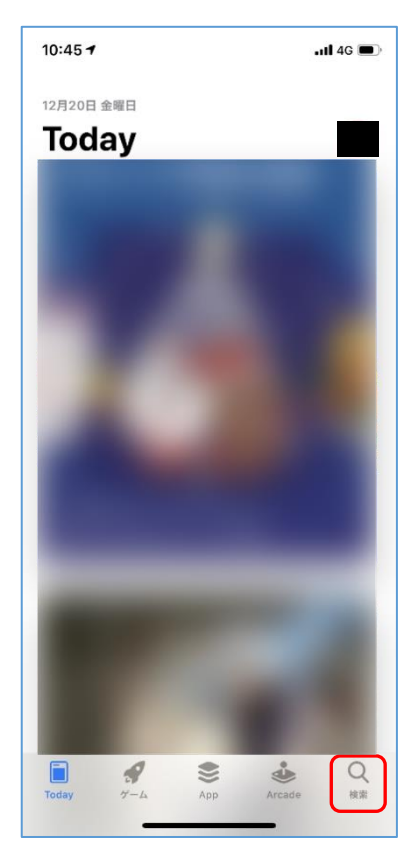

3. 検索欄に「amivoice」と入力し、AmiVoice MLx を探して「入手」ボタンまたは雲マークをタップすると、 インストールが開始されます。ホーム画面にアイコンが作成されたことを確認してください。

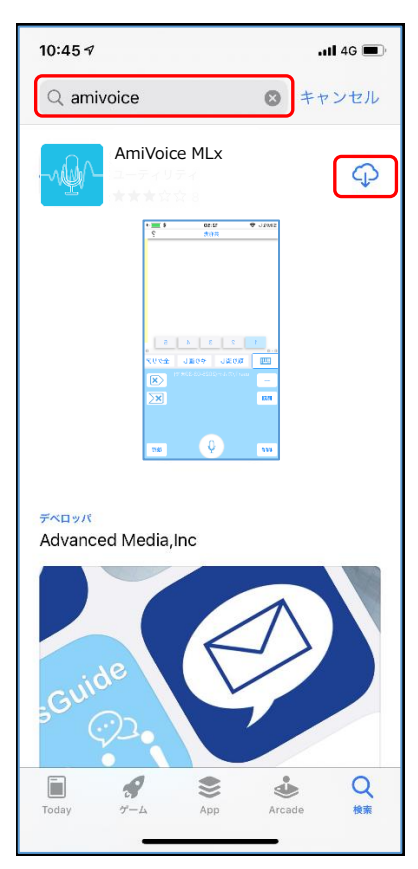

### <span id="page-18-0"></span>2.6 **iOS アプリ「***AmiVoice MLx***」の起動とログイン**

1. ホーム画面の「AmiVoice MLx」のアイコンをタップします。

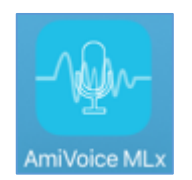

2. 初回起動時に表示される下記画面より、「→設定画面」をタップします。

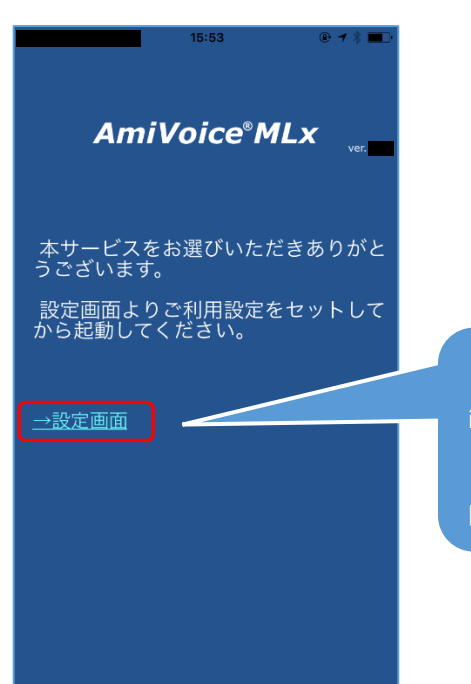

【別の操作方法】 iOS の「設定」アプリより、 「AmiVoice MLx」を選択しても 同様です。

3. 法人契約時は、「施設 ID」をタップして、当社より提供された施設 ID を入力します。 個人契約時(ホームページからの申し込みでクレジット決済の場合)は、「個人契約」の右側のスイッチを タップしてオンにしてください。施設 ID の入力は不要です。 設定したら、左上の「◀ AmiVoice MLx」をタップします。

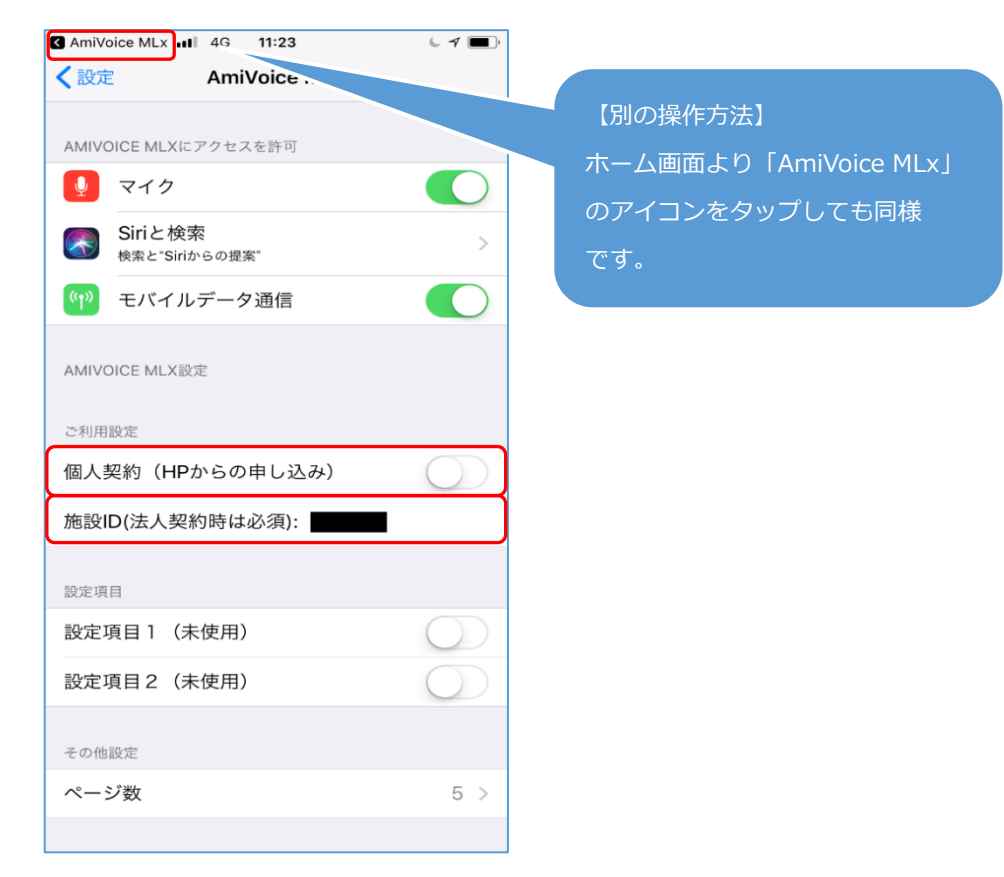

4. ログイン画面が表示されるので、指定されたユーザーID とパスワードをそれぞれ入力して、「LOGIN」 ボタンをタップします。

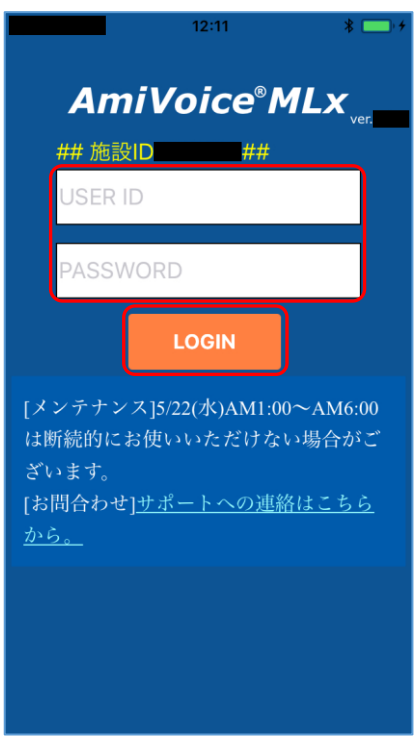

5. ログインに成功すると、メイン画面が表示されます。 ※一度ログインされると、アプリを終了して起動しなおしても、一定期間ログインされた状態が維持され、 メイン画面が表示されます。

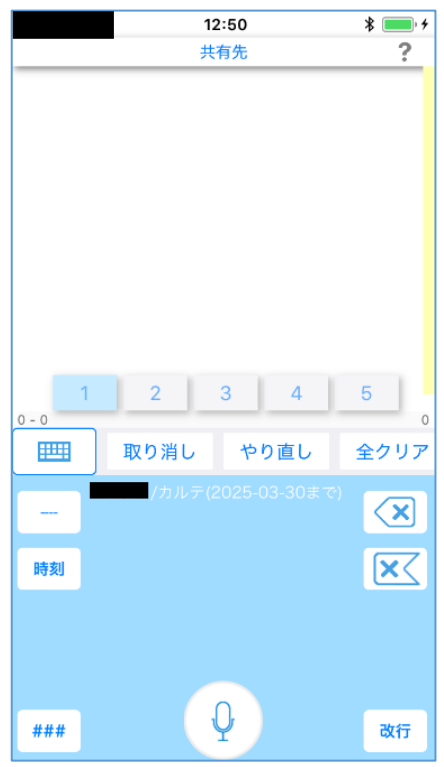

6. 以上でインストールは終了です。

<span id="page-21-0"></span>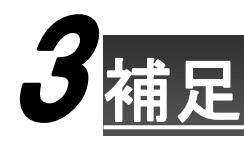

### <span id="page-21-1"></span>3.1 **ネットワークからのダウンロード方法**

本項では、インストールディスクを使用せず、各種インストーラーをネットワークからダウンロードしてインス トールする方法について説明します。

ダウンロードサイトは下記の通りです。

ブラウザの URL に「**https://medical.amivoice.com/mlx/**」と入力してください。*AmiVoice MLx* の 公式サイトが表示されます。

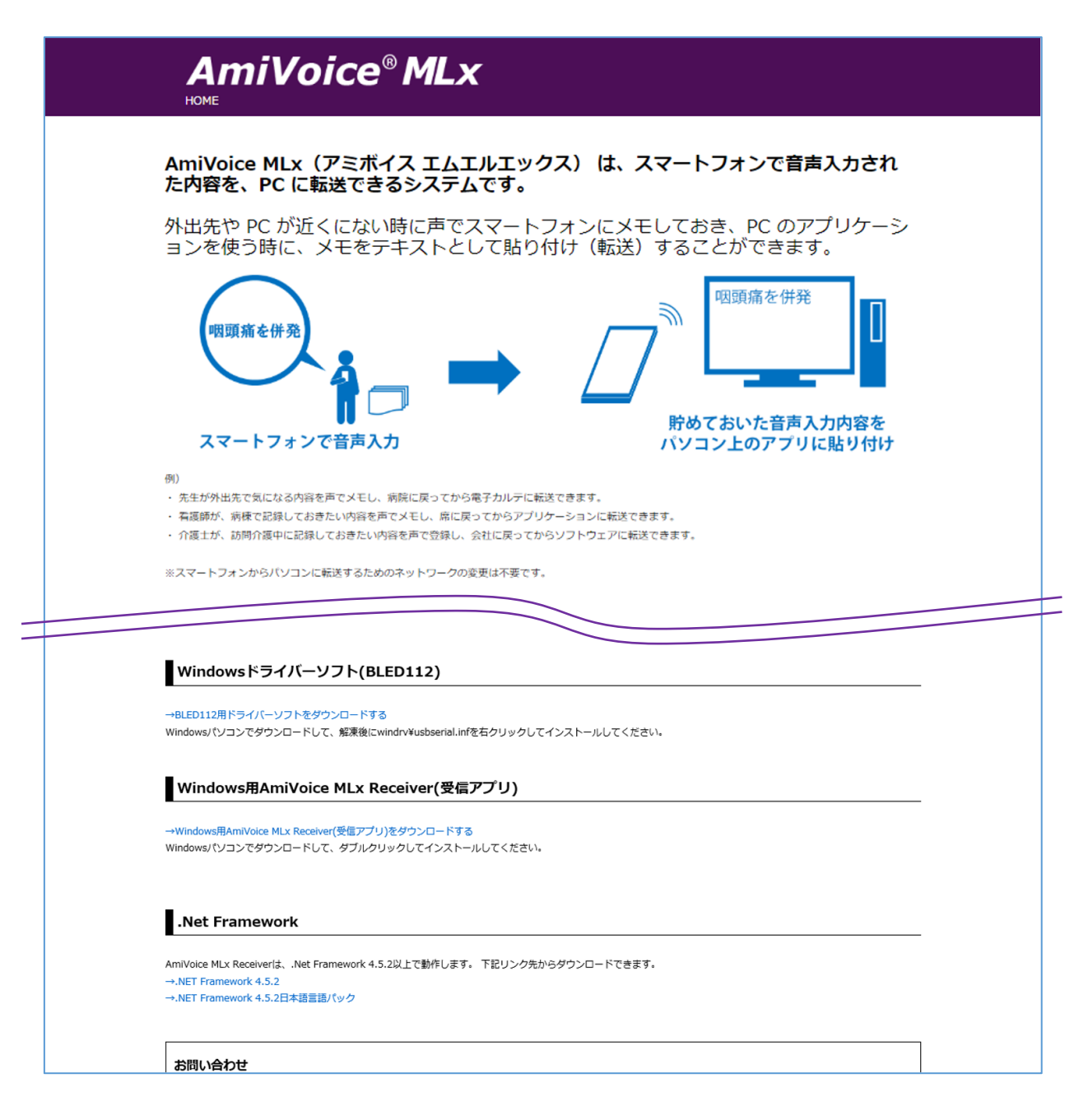

<span id="page-22-0"></span>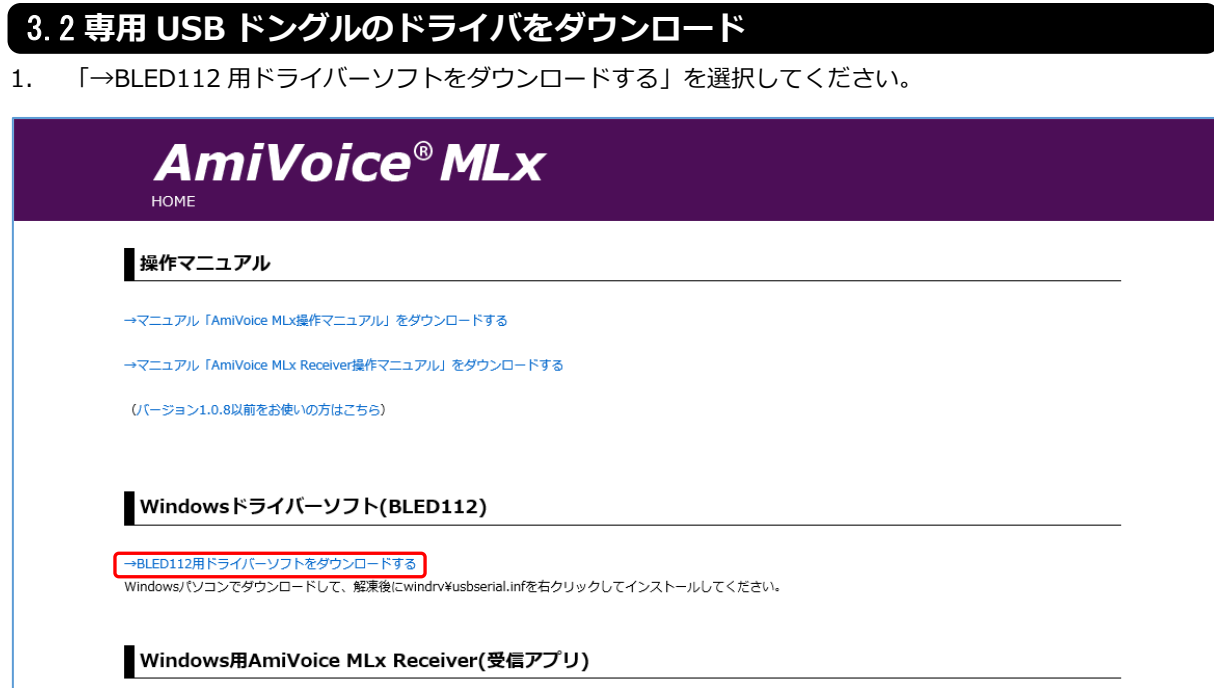

2. ブラウザが IE の場合、操作を選択するメッセージが表示されるので、「保存」を選択してください。 ※以降の説明は IE11 で説明をさせていただきます。

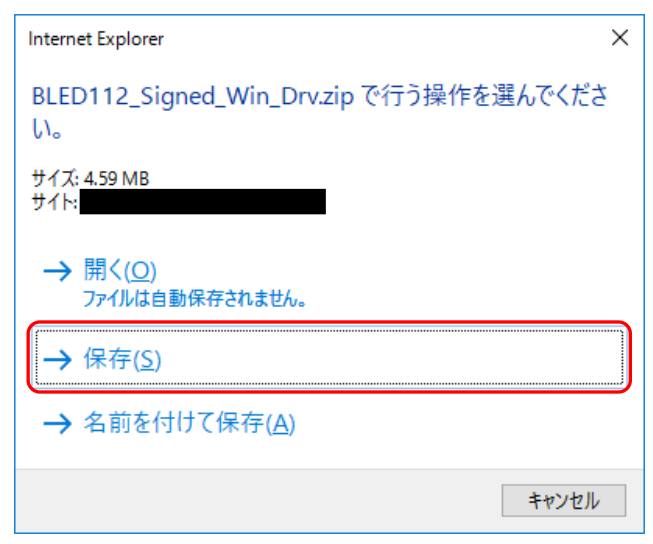

3. 保存完了後、以下のメッセージが表示されるので、「フォルダーを開く」ボタンを選択してください。

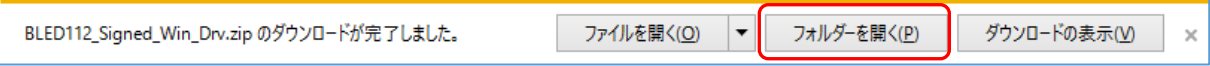

4. エクスプローラ上で「BLED112\_Signed\_Win\_Drv.zip」を右クリックして、メニューより「すべて展開」を 選択します。

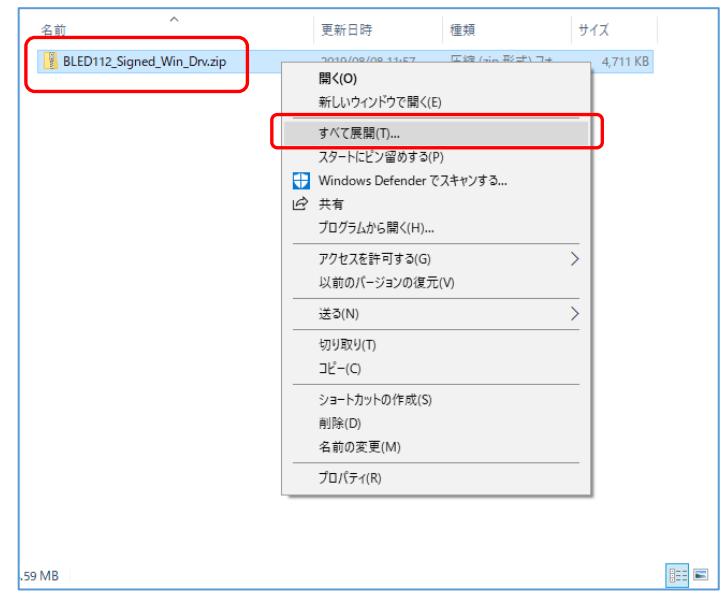

5. 「圧縮(ZIP 形式)フォルダーの展開」が画面が表示されるので、展開先のフォルダーを指定し(ここでは C:¥BLED112\_Signed\_Win\_Drv を指定)、「完了時に展開されたファイルを表示する」をチェックして、 「展開」ボタンを選択します。

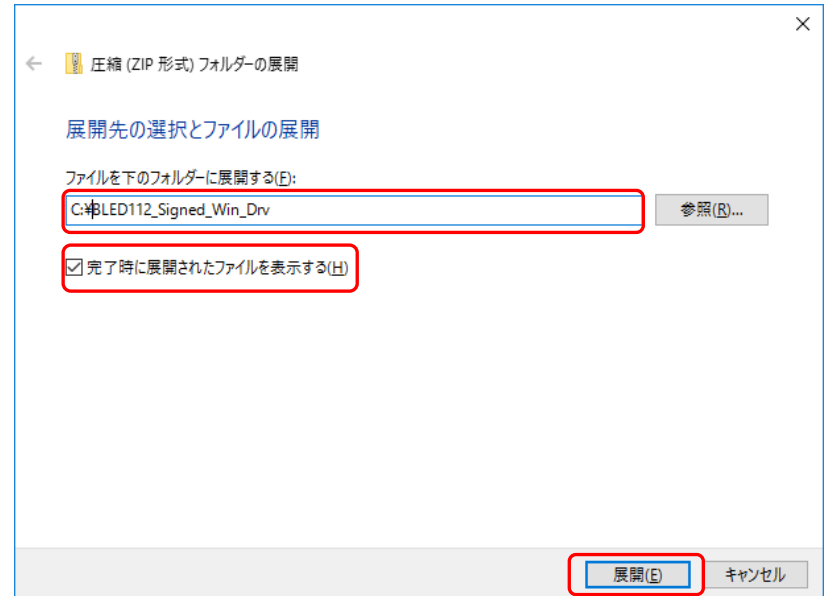

6. 展開されたフォルダーが表示されるので、「windrv」をダブルクリックします。

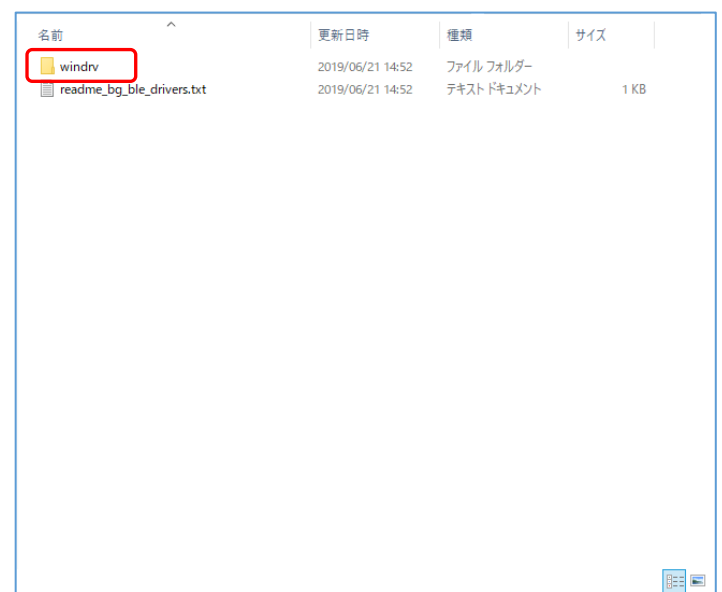

7. 「usbserial.inf」を右クリックして、メニューから「インストール」を選択します。

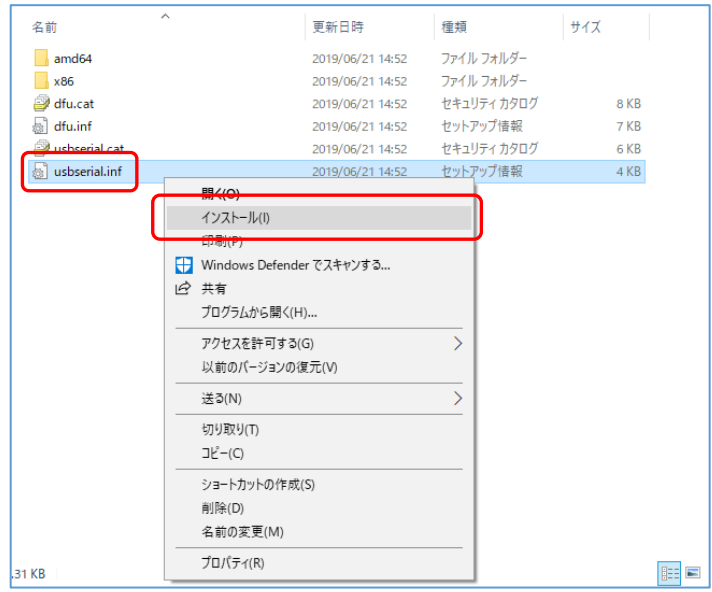

8. 「開いているファイル-セキュリティの警告」画面が表示されたら、「このファイルを開く前に常に確認する」 はチェックされたままにして、「開く」を選択します。 ウィンドウが閉じてインストールされます(完了したことを伝えるメッセージは表示されません)。

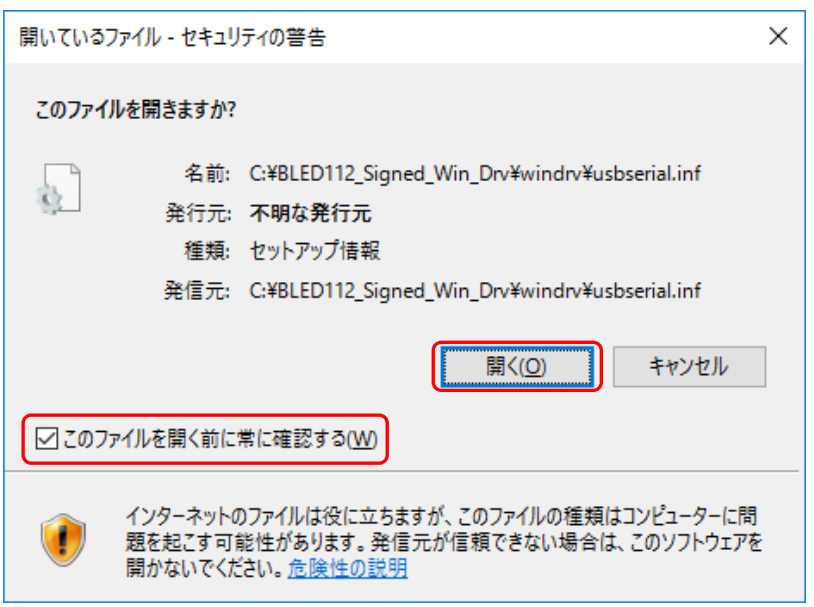

9. ドライバのインストールが終わったら、提供された専用 USB ドングルを PC の USB ポートに奥まで差し込 んでください。

本作業でドライバのインストールは完了です。

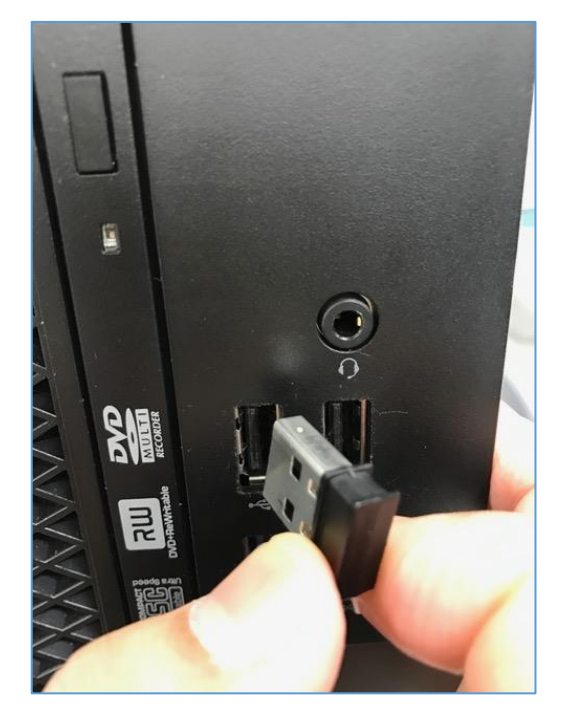

<span id="page-26-0"></span>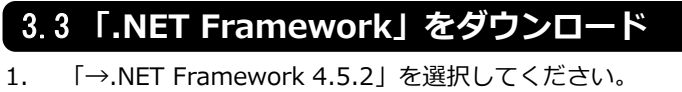

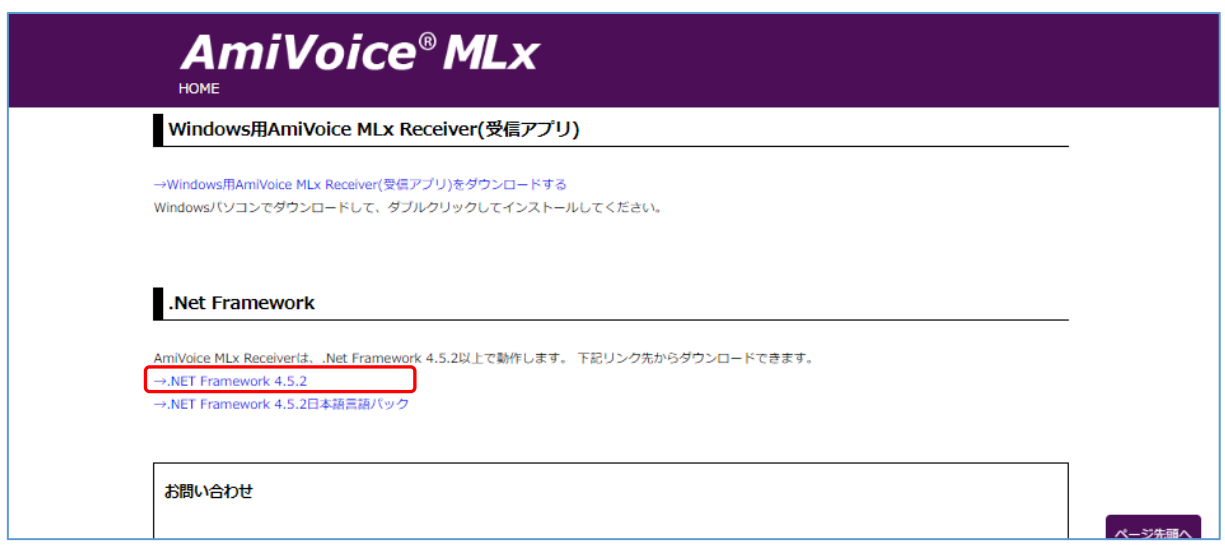

2. ブラウザが IE の場合、操作を選択するメッセージが表示されるので、「実行」を選択してください。

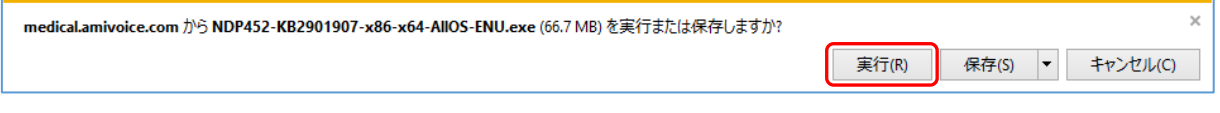

3. 「.Net Framework 4.5.2 セットアップ」画面が表示されるので、「同意する」を選択し、【インストール】 をクリックしてください。

※以降の説明は Windows7 で説明させていただきます。

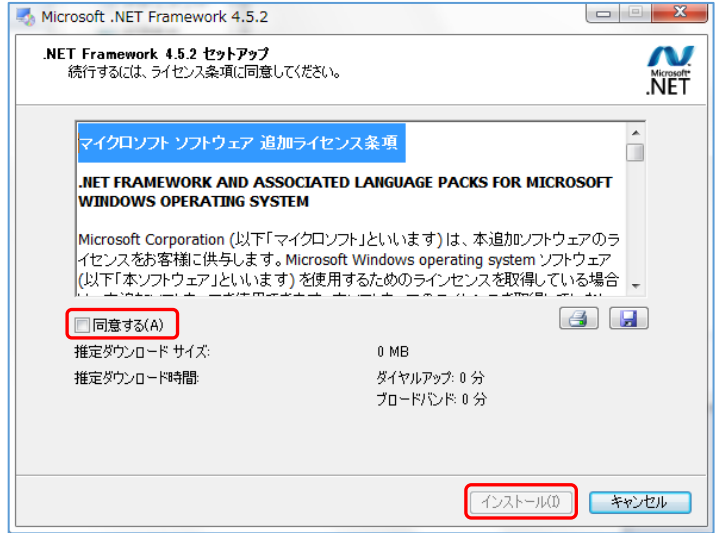

4. 下記画面が表示されたら、「完了」をクリックしてください。 ※インストール後に再起動を行うメッセージが表示された場合は、再起動を行ってください。

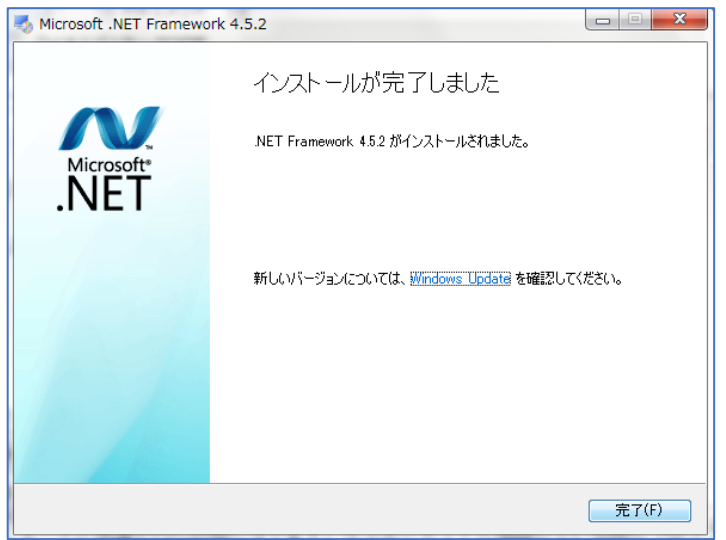

5. 続けて、「→.NET Framework 4.5.2 日本語パック」を選択してください。

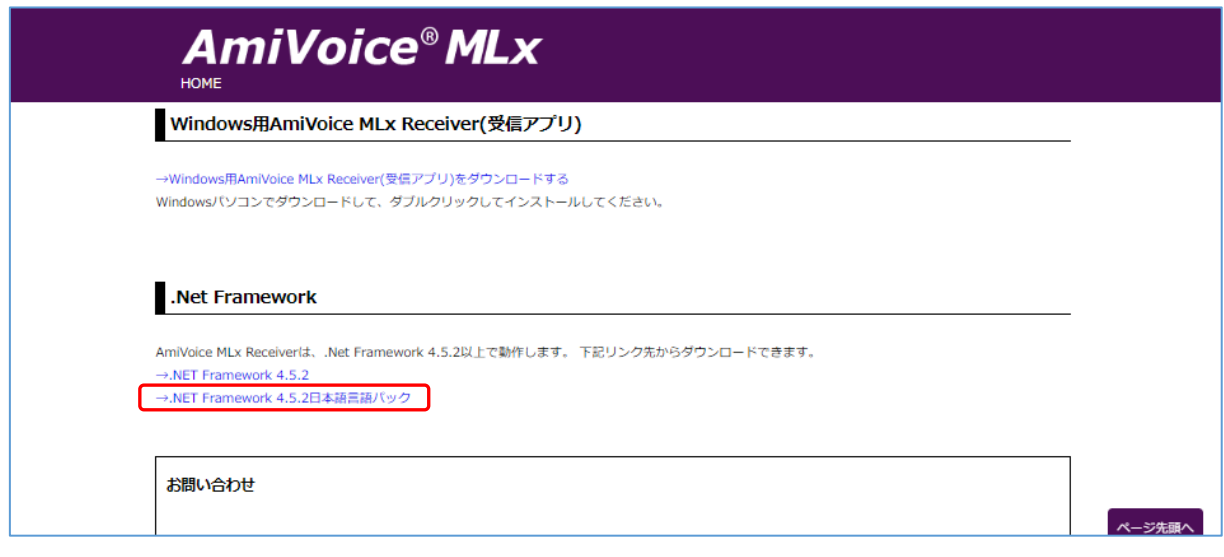

7. ブラウザが IE の場合、操作を選択するメッセージが表示されるので、「実行」を選択してください。

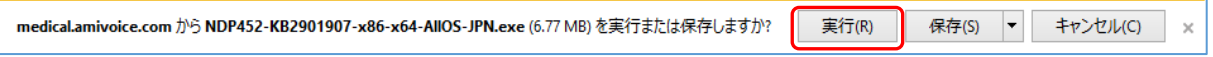

6. 「(日本語)セットアップ」画面が表示されるので、「同意する」を選択し、【インストール】をクリックして ください。

※以降の説明は Windows7 で説明させていただきます。

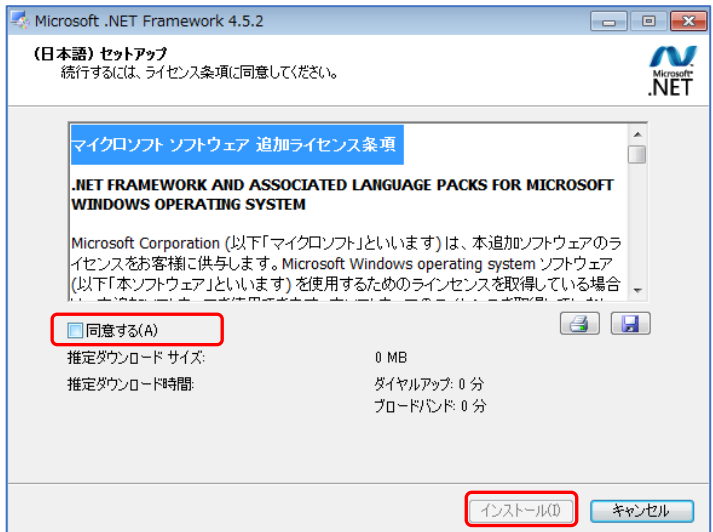

7. 下記画面が表示されたら、「完了」をクリックしてください。 ※インストール後に再起動を行うメッセージが表示された場合は、再起動を行ってください。 本作業で「.NET Framework 4.5.2」のインストールは完了です。

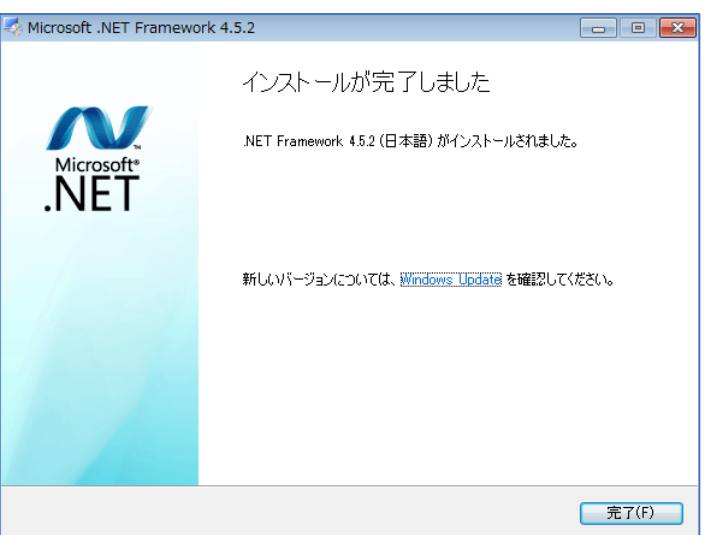

<span id="page-29-0"></span>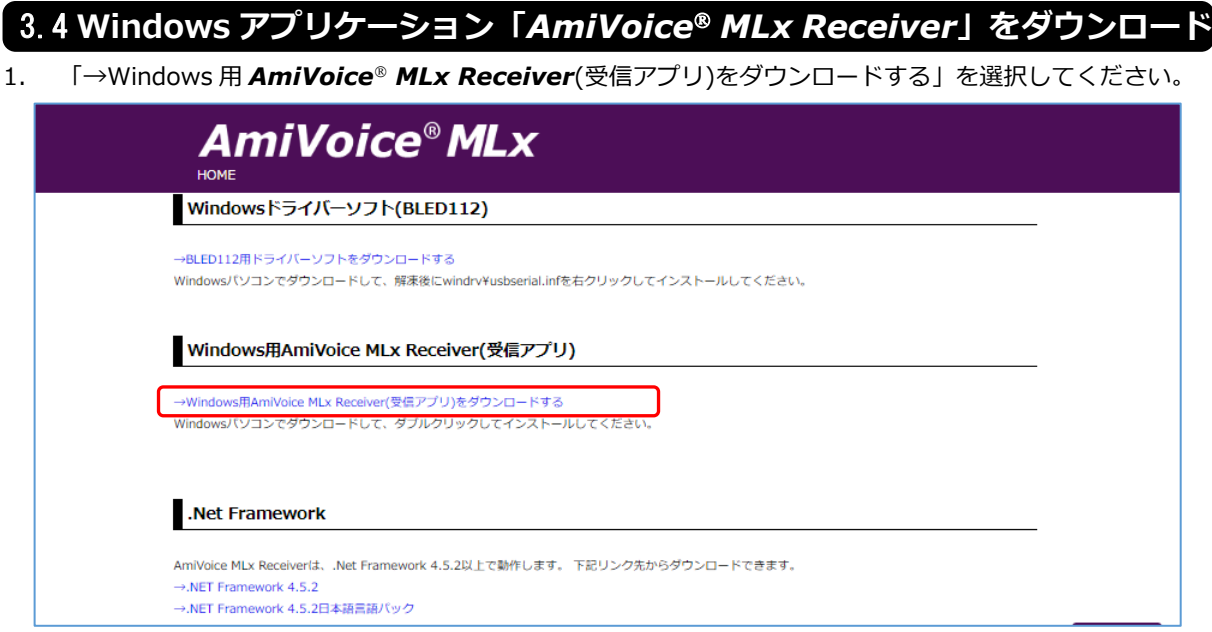

2. ブラウザが IE の場合、操作を選択するメッセージが表示されるので、「実行」を選択してください。

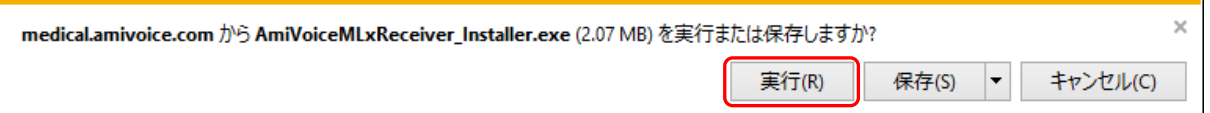

3. ダイアログが表示されるので、規約を読んで同意いただける場合は「同意する」をクリックして「次へ」を クリックしてください。

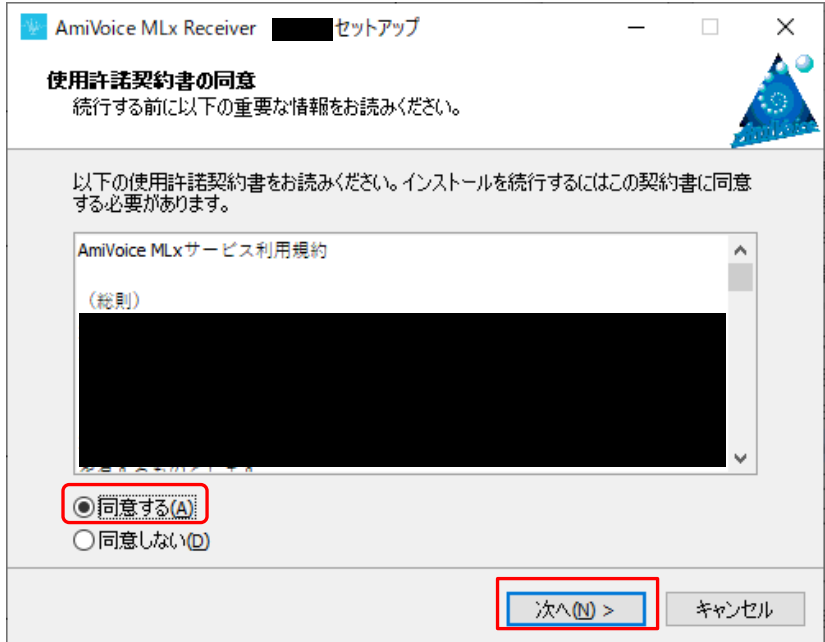

4. インストール先を指定して、「次へ」をクリックしてください。

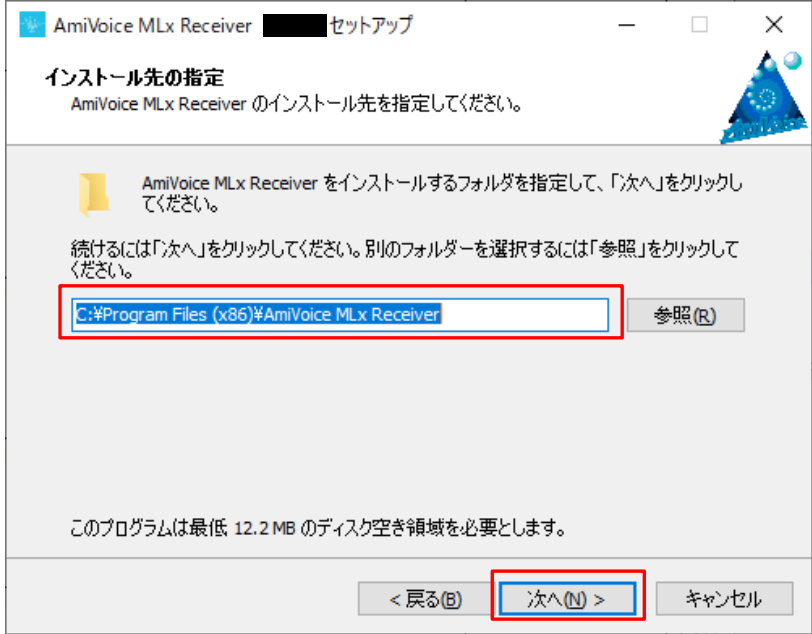

5. スタートメニューフォルダーを指定して、「次へ」をクリックしてください。

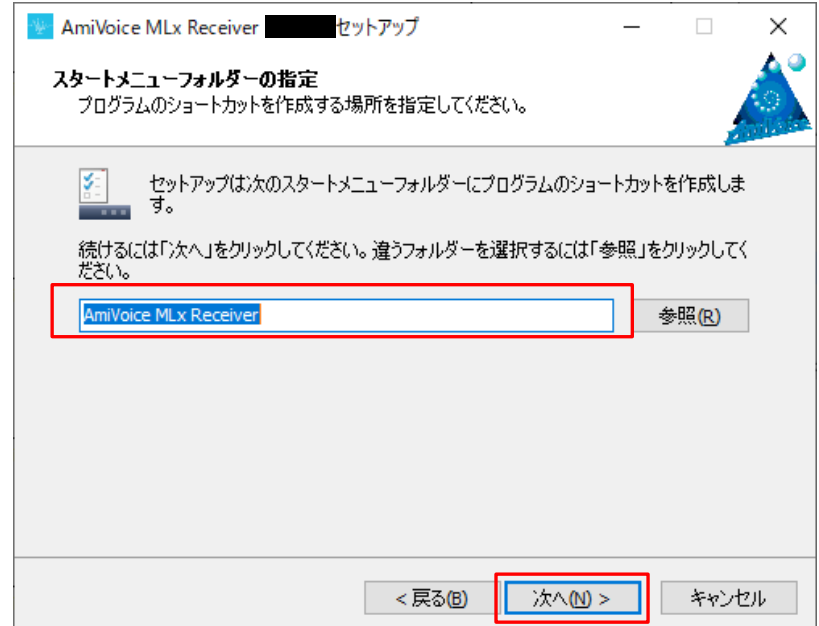

6. デスクトップにアイコンを作成する場合はチェックボックスをチェック状態にして、「次へ」をクリックして ください。

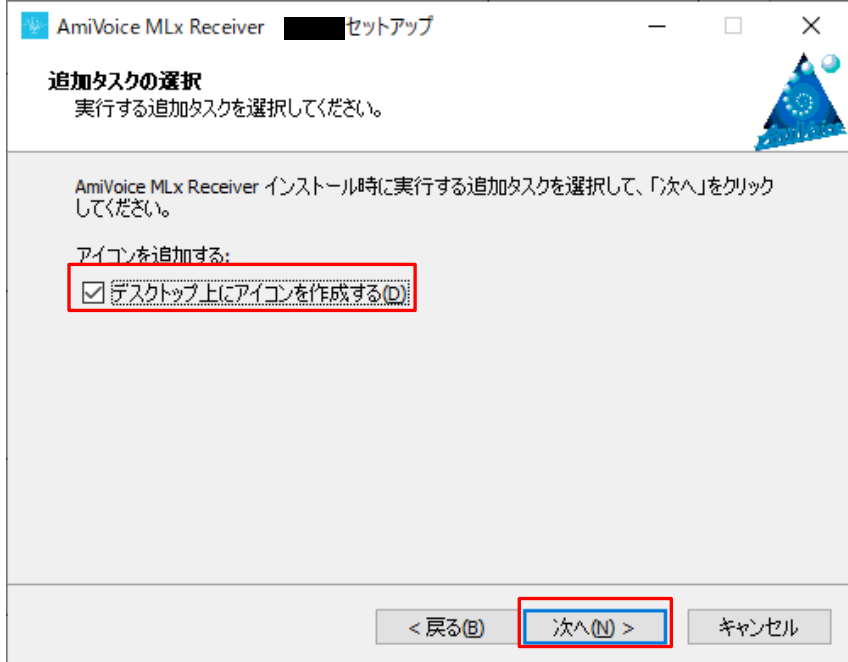

7. 「インストール」をクリックしてください。

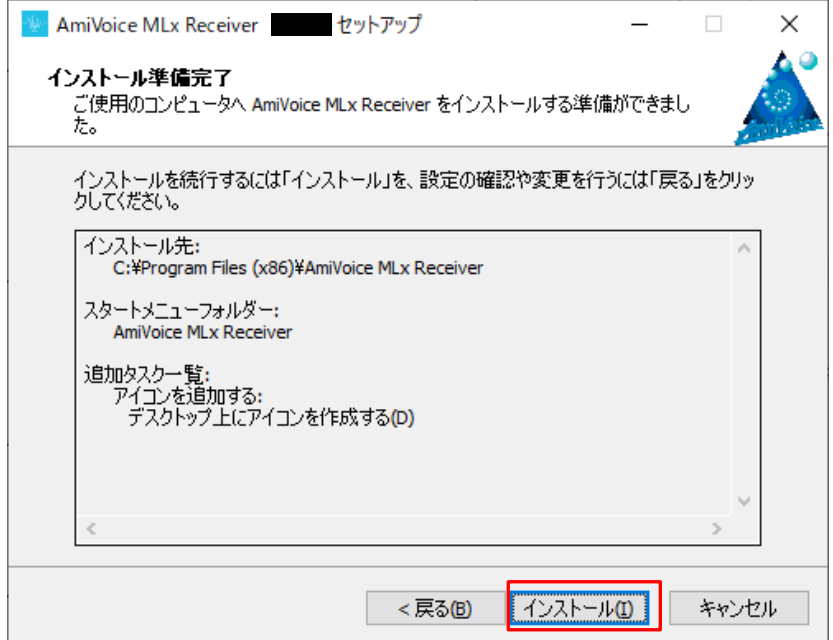

8. 下記画面が表示されたら、「完了」をクリックしてください。 本作業で PC 側受信アプリ AmiVoice MLx Receiver のインストールは完了です。

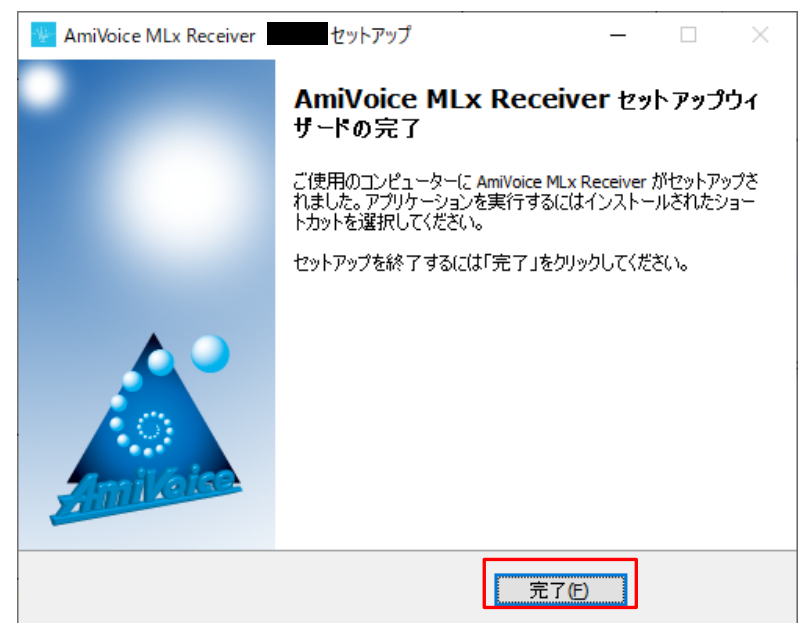

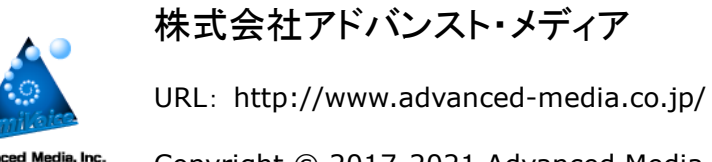

Copyright © 2017-2021 Advanced Media, Inc. All rights reserved.

2021.03 1.3 版